## Perfil en Future Classroom Lab

Esta guía explica paso a paso cómo darse de alta en la página web *Future Classroom Lab* (en adelante, *FCL*), restablecer la contraseña y acceder al perfil para localizar los cuestionarios realizados en línea del *Modelo de Aula de Futuro*.

Si ya tienes perfil en *FCL*, puedes recordar cómo acceder a él leyendo el último apartado de este documento.

## Alta en FCL (EUN OpenID)

1.- Accedemos a la página web de *FCL* (http://fcl.eun.org/) y pulsamos en el botón en azul *Sign In* que está en la zona superior derecha.

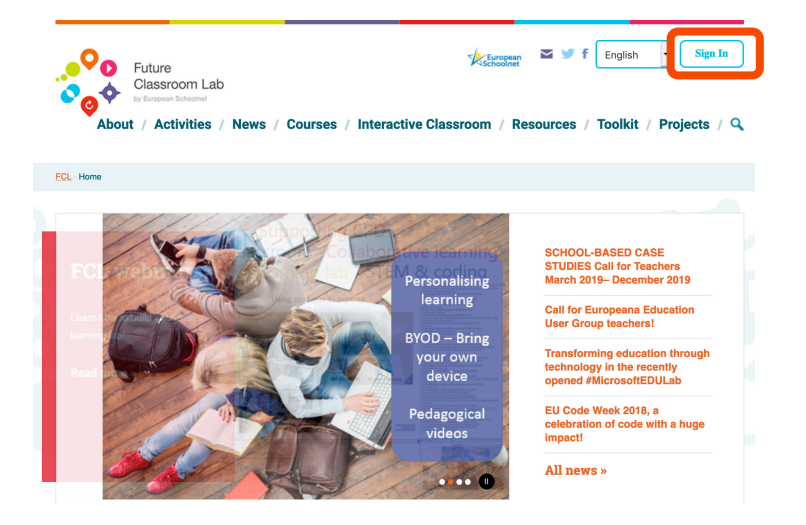

2.- En la nueva página, elegimos la opción *Create Account* de la barra gris inferior.

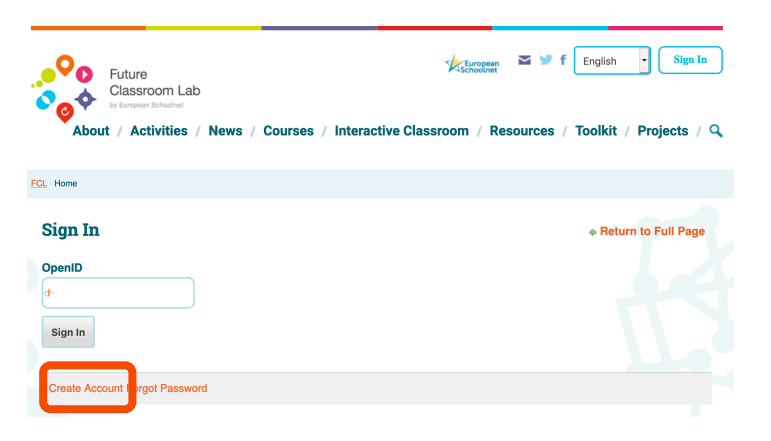

3.- Rellenamos todo el cuestionario: nombre de usuario (6 caracteres como mínimo), nombre, apellidos, correo electrónico, contraseña (dos veces y 6 caracteres como mínimo, siendo al menos uno de ellos un número).

Que no se nos olvide marcar y superar la posible prueba del elemento de verificación (reCAPTCHA), así como señalar la casilla de aceptación de las condiciones.

Presionamos en el botón en azul que pone *Submit* para enviar el formulario.

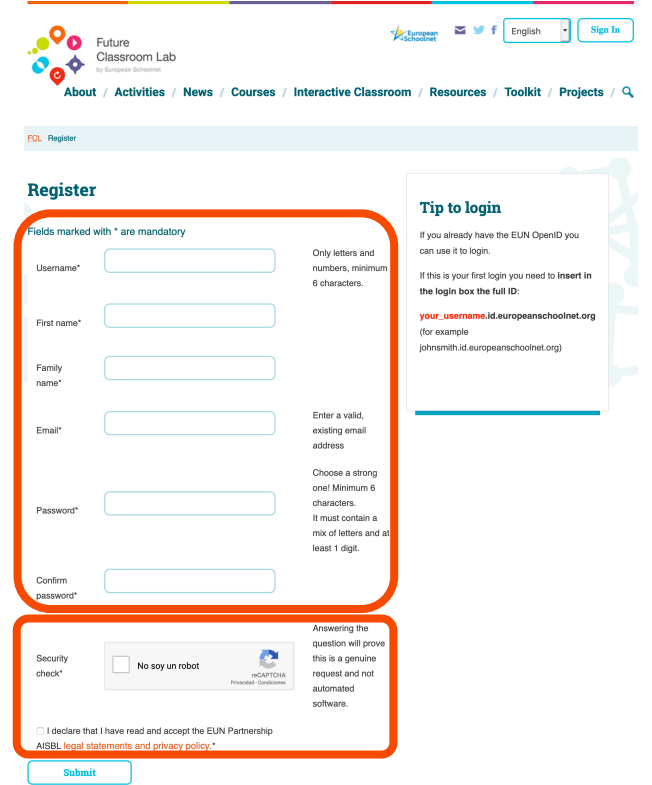

4.- Si lo hemos hecho bien, aparecerá un aviso de confirmación. Además, en nuestro correo electrónico tendremos un mensaje indicando nuestro nombre de usuario y que sirve para más portales/proyectos de *European Schoolnet*. Por esto último, si te fijas en la imagen anterior verás que en la zona de la derecha viene una indicación para los que ya tienen perfil en *EUN OpenID*.

De info<br>Acunto Fill

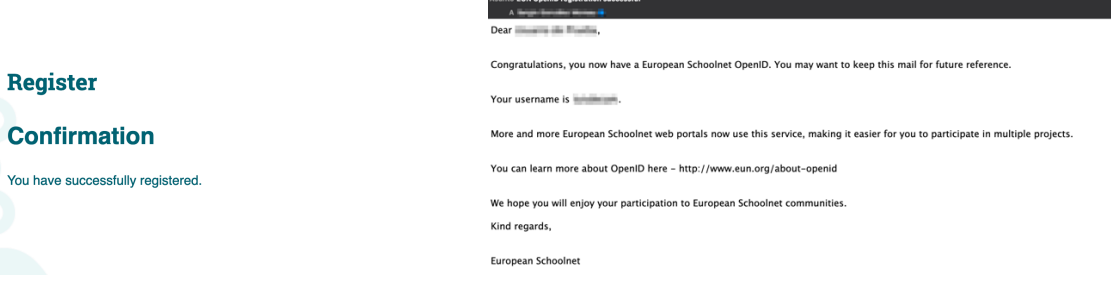

## Restablecer la contraseña olvidada

Si se nos olvida alguna vez la contraseña y necesitamos recuperarla, este es el proceso que seguir:

1.- Accedemos a la página web de *FCL* (http://fcl.eun.org/) y pulsamos en el botón en azul *Sign In* que está en la zona superior derecha.

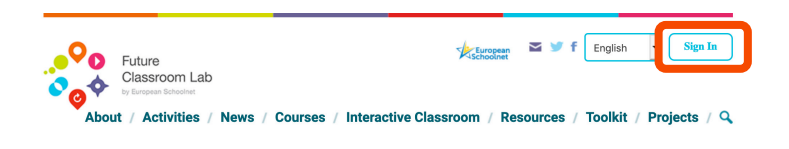

2.- En la nueva página, elegimos la opción *Forgot Password* de la barra gris inferior.

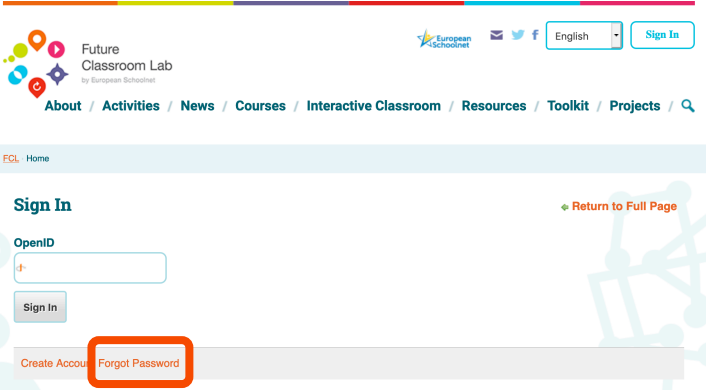

3.- El enlace nos lleva servidor *OpenID* de *European Schoolnet*. Indicamos el correo electrónico y marcamos y superamos la posible prueba del elemento de verificación (reCAPTCHA). Pulsamos en el botón azul Enviar para terminar el proceso. Saldrá un mensaje en verde diciendo que comprobemos el correo electrónico.

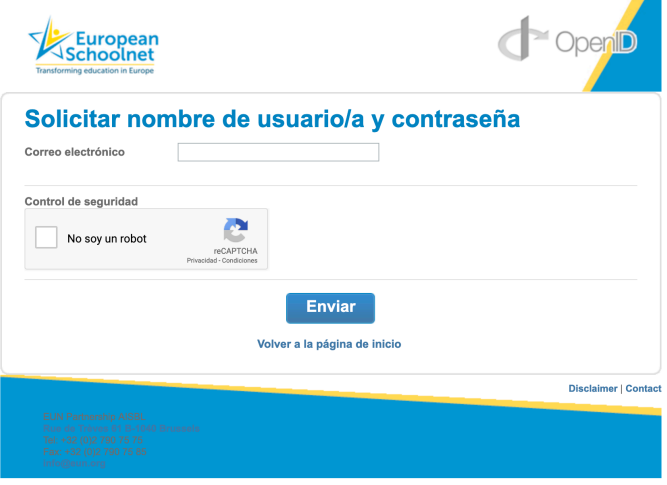

4.- En nuestro correo tendremos un mensaje que contiene un enlace para restablecer la clave. Por cierto, al comienzo de este también está nuestro nombre de usuario (Identificador OpenID).

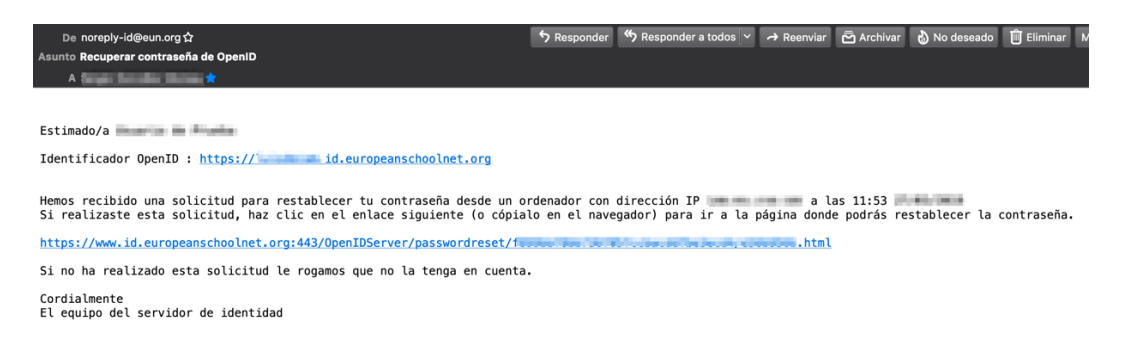

5.- Siguiendo el enlace, aparece un formulario para restablecer la contraseña. Escribimos la nueva clave teniendo en cuenta que tiene que tener 6 caracteres como mínimo y siendo al menos uno de ellos un número. Habrá que superar otro control de seguridad (reCAPTCHA) y pulsar en el botón azul *Enviar*. Si está todo bien, se mostrará un mensaje en verde de confirmación.

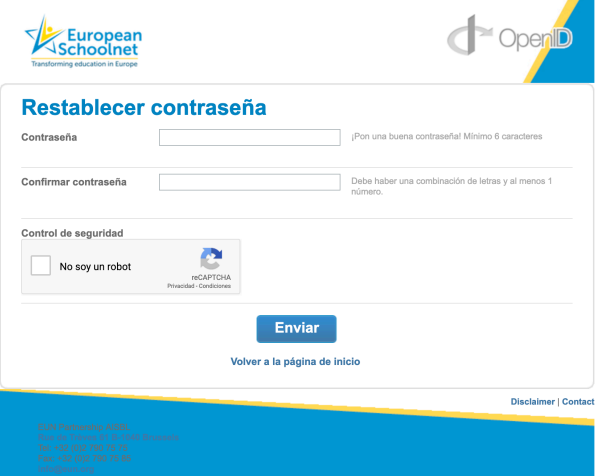

## Acceso al perfil en FCL

1.- Entramos en la página web de *FCL* (http://fcl.eun.org/) y pulsamos en el botón en azul *Sign In* que está en la zona superior derecha.

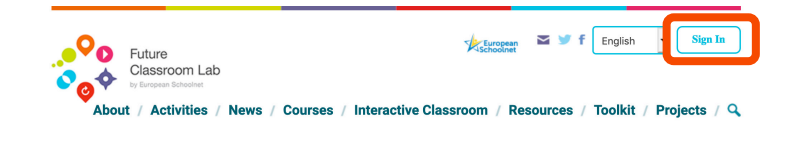

2.- Escribimos nuestro nombre de usuario (*OpenID*) y el sistema se encarga de rellenar el resto. Presionamos en el botón gris *Sign In* que hay justo debajo de la casilla.

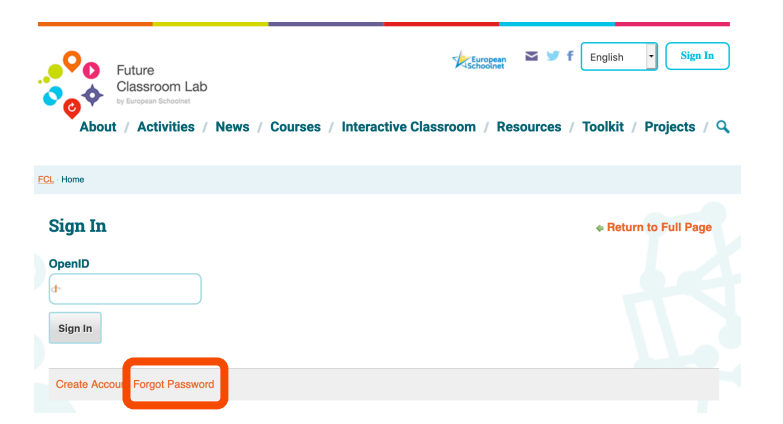

3.- El enlace nos lleva servidor OpenID de European Schoolnet. Rellenamos la segunda casilla con nuestra contraseña y pulsamos en el botón azul **GO**.

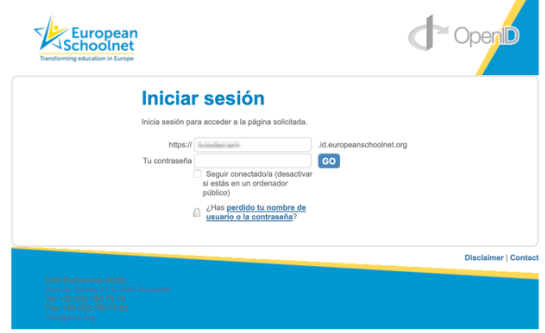

4.- Aparece un mensaje de confirmación en verde y basta presionar en el botón azul **Continuar** para volver a la página de *FCL*.

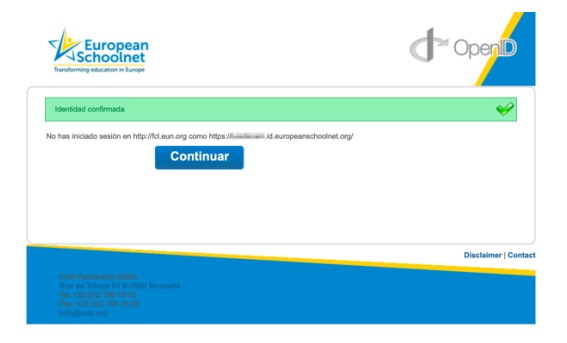

5.- Como no hay un enlace directo a nuestro perfil, habrá que buscarlo. Vamos a ver que es algo bastante sencillo.

En la parte inferior de la página principal hay una sección que muestra los últimos usuarios que se han dado de alta (*Latest members*). Pulsamos en el enlace que hay al final y que pone *All members*.

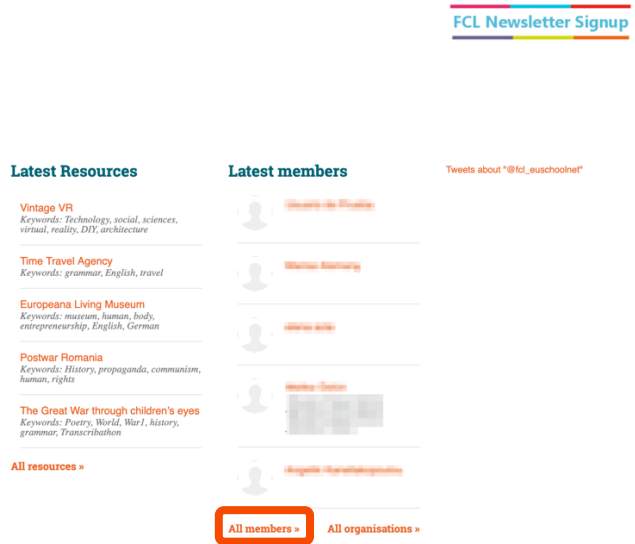

6.- Aparece el buscador bien de docentes (pestaña *Teachers*) o de centros educativos (*Schools*). En el primero de ellos (*Teachers*), escribimos nuestro nombre y/o apellidos. Podemos refinar la búsqueda si indicamos el país en la opción *Select Country*. Presionamos en el botón azul *Search* y nos devolverá un listado de usuarios. Buscamos el nuestro y pulsamos en el nombre para entrar en el perfil.

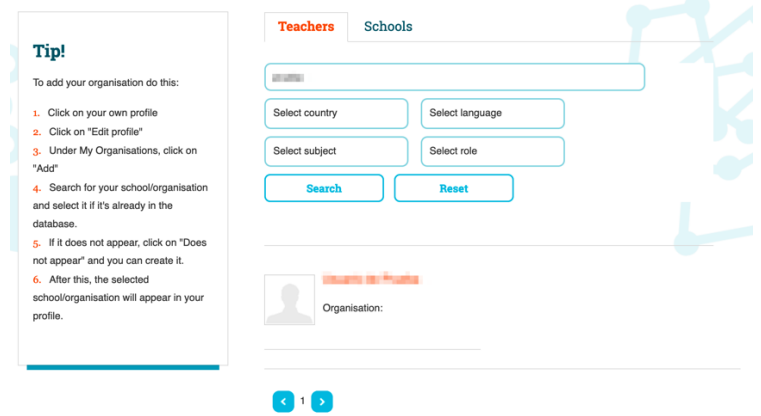

7.- Podemos completar o modificar nuestro perfil con la opción *Edit profile*: imagen, descripción personal, país, idiomas, centro en el que se trabaja, …

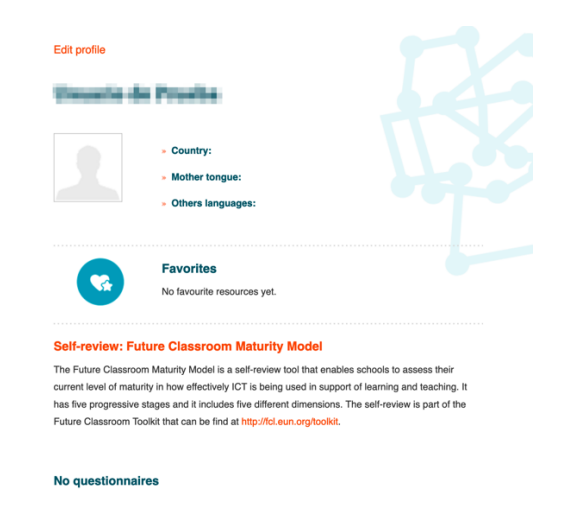

La URL que aparece arriba es el acceso directo a tu perfil (algo del tipo http://fcl.eun.org/web/guest/directory/member-details?odsUsrID=NÚMERO). Puedes guardar la dirección en los marcadores de tu navegador para que sea más sencillo llegar a tu cuenta.

Algo importante a recordar es que es que los resultados de los cuestionarios del *Modelo de Aula del Futuro* aparecen listados al final de nuestro perfil ordenados cronológicamente.

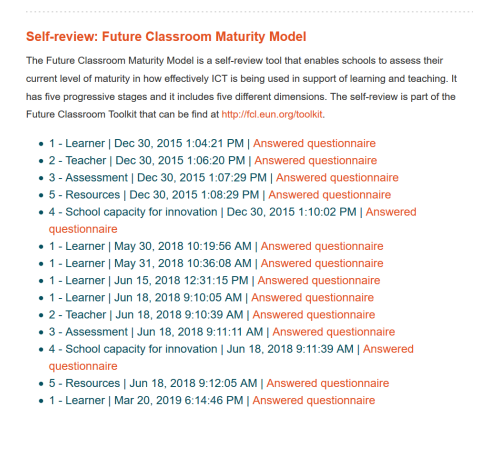